# **4. CADin peruskäsitteet**

Tämä luku on tarkoitettu johdannoksi CAD-järjestelmän peruskäsitteisiin. Jos olet aikaisemmin työskennellyt CAD systeemin kanssa sinä varmaan haluat hypätä tämän luvun yli. Ole hyvä ja huomioi, että tässä kappaleessa mainitut käsitteet on kuvailtu myöhemmin yksityiskohtaisesti.

## *4.1. Entiteetit*

Entiteetit ovat piirettyjä kohteita CAD-järjestelmässä. Tyypillisiä entiteetteja joita useimmat CADjärjestelmät tukevat ovat: pisteet, viivat ja pyöreät sekä ellipsinmuotoiset kaaret. Monimutkaisempia ja CAD-järjestelmille tyypillisiä entiteettejä ovat murtoviivat, tekstit,ulottuvuudet, pinnoitteet ja splinet.

# *4.2. Ominaisuudet*

Jokaisella entiteetillä on tiettyjä ominaisuuksia kuten sen väri, viivatyyppi ja viivan leveys.

# *4.3. Kerrokset*

Eräs CADin peruskäytäntö on kerrosten käyttö järjestämään ja antamaan rakennetta piirrokselle. Jokainen piirroksen entiteetti on täsmälleen yhdellä kerroksella ja kukin kerros voi sisältää kuinka monta entiteettiä tahansa. Tyypillisesti, kaikki entiteetit joilla on sama toiminto tai joilla on samat ominaisuudet rakennetaan samalle kerrokselle. Jokaisella kerroksella on ominaisuutensa (väri, viivan leveys ja viivan tyyli) ja kerroksen entiteetit yleensä perivät ominaisuutensa kerroksesta jolla ne ovat.

Kuvassa 1 on esimerkki piirroksesta, joka käyttää kerroksia. Piirroksen kaikki ulottuvuudet on laitettu kerrokseen nimeltä 'ulottuvuudet'. Kaikkien ulottuvuus-entiteettien väri on määritelty kerroksen avulla ja voidaan vaihtaa helposti vaihtamalla ulottuvuus-kerroksen väriä. Piirros voidaan näyttää myös ilman mitään ulottuvuuksia piilottamalla ulottuvuus-kerros.

Ennen muinoin, käsin luonnosteltaessa, käytettiin samanlaista menettelytapaa. Erillaiset rakennusjärjestelmät, kuten johdotus ja ilmastointi piirrettiin erillisille läpinäkyville paperiliuskoille. Nämä liuskat pantiin sitten päällekkäin jotta saatiin lopullinen piirustus.

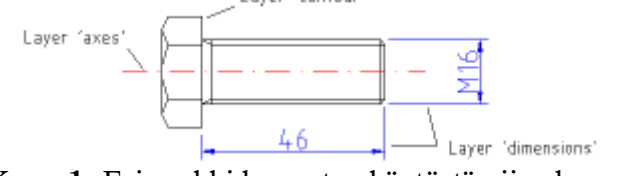

**Kuva 1:** Esimerkki kerrosten käytöstä piirroksessa

## *4.4.lohkot*

Lohko on nimetty joukko entiteettejä. Lohkoja voidaan lisätä samaan piirrokseen useammin kuin kerran eri paikkoihin, erillaisilla ominaisuuksilla, eri mittakaavassa ja eri kallistuskulmilla (katso kuva 2). Sellaisia lohkon käyttöjä kutsutaan inserteiksi. Inserteillä on ominaisuuksia niin kuin muilla entiteeteillä. Entiteetillä, joka on insertin osa voi olla omia ominaisuuksia, tai se voi periä ominaisuuksia kerrokselta jolle se on pantu tai periä ominaisuuksia insertistä johon se kuuluu.

Kerran tehdyt insertit ovat edelleenkin riippuvaisia lohkosta johon ne perustuvat. Inserttien hyöty on, että sinä voit muuttaa lohkoa ja kaikki aikaisemmin siitä lohkosta tehdyt insertit päivittyvät muutoksen mukaisiksi.

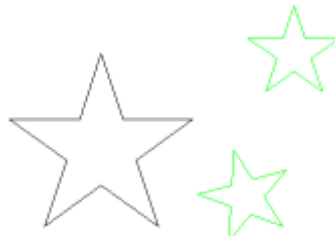

**Kuva 2:** Kolme lohkon esiintymää (inserttiä) erilaisilla attribuuteilla, kulmilla ja skaalauksilla.

### *4.5.Luonnostelua CADissa*

 CAD on monella tavalla samanlaista kuin perinteinen luonnostelu. Kun piirretään suunnitelmaa tai kohteen kuvaa paperille, käytetään välineitä, kuten viivoitinta viivojen piirtämiseen. CADjärjestelmät tarjoavat monta työkalua joilla voidaan saada aikaan sama lopputulos. CADjärjestelmän suuri etu on että voit vaihtaa jokaista piirroksen entiteettiä helposti sen jälkeen kun sinä olet luonut sen. Tämä voi olla yksi vaikeimmista asioista oppia kun siirrytään paperista CADiin. CADillä työskenneltäessä usein tehdään viivoja jotka eivät ole lopullisessa tulosteessa tai jotka eivät ole oikean pituisia ja jotka pitää lyhentää myöhemmin (katso kuvaa 3). CADin aloittelijoiden yleinen virhe on haluta tehdä lopullinen piirros heti. Älä ikinä epäröi luoda avustavaa piirrosta jos se auttaa määrittämään tai tarkistamaan piirroksen osaa.

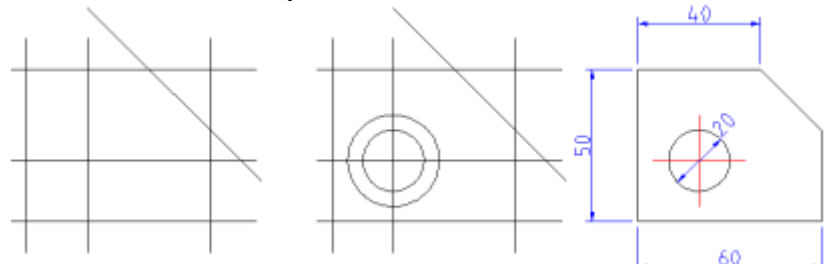

**Kuva 3:** Kolme mahdollista askelta joilla voit nopeasti tehdä piirroksen käyttäen tukirakenteita ja CAD-järjestelmän kykyä muuttaa olemassaolevia entiteettejä.

### *4.6. koordinaatistot*

Hyvä ymmärrys siitä miten yleisimmät koordinaatistot toimivat on täysin välttämätöntä jos aiot hyödyntää CAD-ohjelmaa täysin. Jos et ole tutustunut koordinaatistoihin suosittelemme että otat hieman aikaa tähän perustavaa laatua olevaan käsitteeseen tutustumiseen.

#### **Origo**

Piirustuksen origo on se piste missä x ja y -akselit leikkaavat toisensa. Se on myös piirroksen absoluuttinen nollapiste.

#### **Suhteellinen nollapiste**

Absoluuttisen nollapisteen lisäksi QCADissä on myös suhteellinen nollapiste. Suhteellinen nollapiste voidaan siirtää mihin kohtaan tahansa väliaikaiseksi viitepisteeksi paikalliselle rakennuksen osalle.

#### **Karteesinen koordinaatisto**

Karteesinen koordinaatisto on standardi koordinaatisto jota yleensä käytetään jos muita

koordinaatistoja ei ole määritelty. Karteesisessa koordinaatistossa pisteen paikka voidaan kuvata sen etäisyydellä kahdesta akselista, x:stä ja y:stä. Karteesiset koordinaatit kirjoitetaan yleensä muodossa x.y. Esimerkiksi piste 3.5,7 sijaitsee 3.5 yksikköä oikealla ja 7 yksikköä ylöspäin origosta.

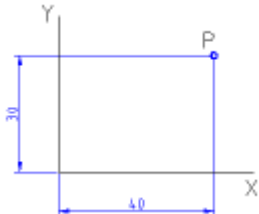

**Kuva 4:** Piste 40,30 karteesisella koordinaatistolla

Karteesiset koordinaatit voivat myös alkaa eri paikasta kuin origosta. Siinä tapauksessa puhutaan suhteellisista koordinaateista. Suhteellisille karteesisille koordinaateille ei ole standardia merkintätapaa, mutta QCADissa ne kirjoitetaan muodossa: @x,y

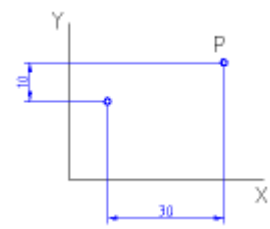

**Kuva 5:** Piste @30,10 suhteellisella karteesisella koordinaatistolla

#### **Polaarikoordinaatisto**

Polaarikoordinaatit käyttävät etäisyyttä ja kulmaa kuvaamaan pisteen paikkaa. Kulma 0 osoittaa aina oikealle. QCADissa polaarikoordinaatit kirjoitetaan muodossa: etäisyys<kulma

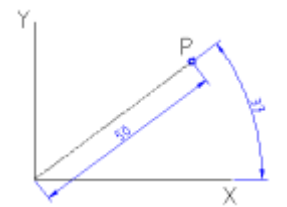

**Kuva 6:** Piste 50<37 absoluuttisella polaarikoordinaatistolla

Kuten karteesiset koordinaatit myös polaarikoordinaatit voivat alkaa muualta kuin origosta. QCADissa suhteelliset polaarikoordinaatit kirjoitetaan muodossa: @etäisyys<kulma

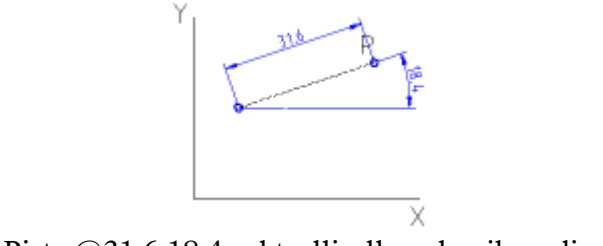

**Kuva 7:** Piste @31.6,18.4 suhteellisella polaarikoordinaatistolla

## *4.7. Nappaus kohteeseen tai ruudukkoon*

kun sinun tarvitsee määrittää piste QCADissä, sinä voit käyttää nappaus toimintoa. Ne antavat sinun tarkasti valita ruudukon pisteitä tai merkittäviä pisteitä olemassa olevissa kohteissa kuten päätepisteitä, keskipisteitä, keskustoja tai entiteettien leikkauspisteitä.

### *4.8. Perusmuokkaus*

#### **Entiteettien muodostaminen**

Entiteettejä voi laittaa piirrokseen erilaisilla piirtotyökaluilla tai kopioimalla olemassaolevia entiteettejä. Entiteetin piirtäminen tarkoittaa kaikkien pisteiden ja parametrien määrittämistä jotka luonnehtivat entiteettiä, kuten esimerkiksi viivan päätepisteet.

#### **Entiteetin valinta**

Ennen kuin entiteetti voidaan poistaa, kopioida tai muuttaa, se täytyy valita. Entiteetin valinta on yksi CADin perustoimenpiteistä. Kuitenkaan oikeiden entiteettien valinta ei ole aina itsestään selvää. QCAD tarjoaa laajan valikoiman valintatyökaluja entiteettijoukkojen, lähistöllä olevien entiteettien ja yhteydessä olevien entiteettien nopeaan valitsemiseen.

#### **Poistaminen**

Entiteetin poistaminen tarkoittaa sen poistamista piirroksesta. QCADissä kaikki toiminnot jotka liittyvät entiteettien poistamiseen on ryhmitelty muuttamistoimintojen yhteyteen.

#### **Muutokset**

olemassa olevia entiteettejä voidaan muuttaa monella tavalla. Perusmuutoksia ovat siirto, pyörittäminen, peilaus ja skaalaus. Nämä toimenpiteet eivät muuta entiteettien luonteenomaista geometriaa. Muut muutokset muuttavat entiteettiä perusteellisemmin (esimerkiksi trimmaus, pidentäminen tai venytys).

### *4.9. Näkymät CADissä*

Toisin kuin käsin piirrettäessä, CADissä ei tarvitse etukäteen määrittää paperiarkin kokoa tai piirroksen mittakaavaa. Piirroksen mittakaavaa ei ole: kaikki koot ja etäisyydet ilmoitetaan käyttämällä täyden mittakaavan arvoja. 10-metrinen kohde piirretään 10-metrisenä kohteena. Vain tulostusvaiheessa piirroksen mittakaavaa täytyy määrittää piirroksen sovittamiseksi paperille. Itse piirroksen malli ei muutu tästä mihinkään ja säilyy aina alkuperäisessä 1:1 mittakaavassa.

Näytöllä, käyttäjä voi säätää parhaillaan piirroksessa näkyvää aluetta zoomaamalla sisään nähdäkseen enemmän yksityiskohtia tai zoomaamalla ulos nähdäkseen laajemman alueen. Toinen tärkeä näkymätoimenpide CADissa on panorointi. Nähdäksesi toisen osan piirroksesta vaihtamatta näytön mittakaavaa voit panoroida sinne siirtämällä suorakulmaista näytön ikkunaa kunnes se on halutun paikan yllä.